## **Nastavenie Outlook v PC**

V PC vyhľadáme program Outlook, ktorý je súčasťou balíka Office 2016,2013,2010. Po jeho spustení ak už bol predtým spustený stlačíme záložku Súbory. Objaví sa okno dole.

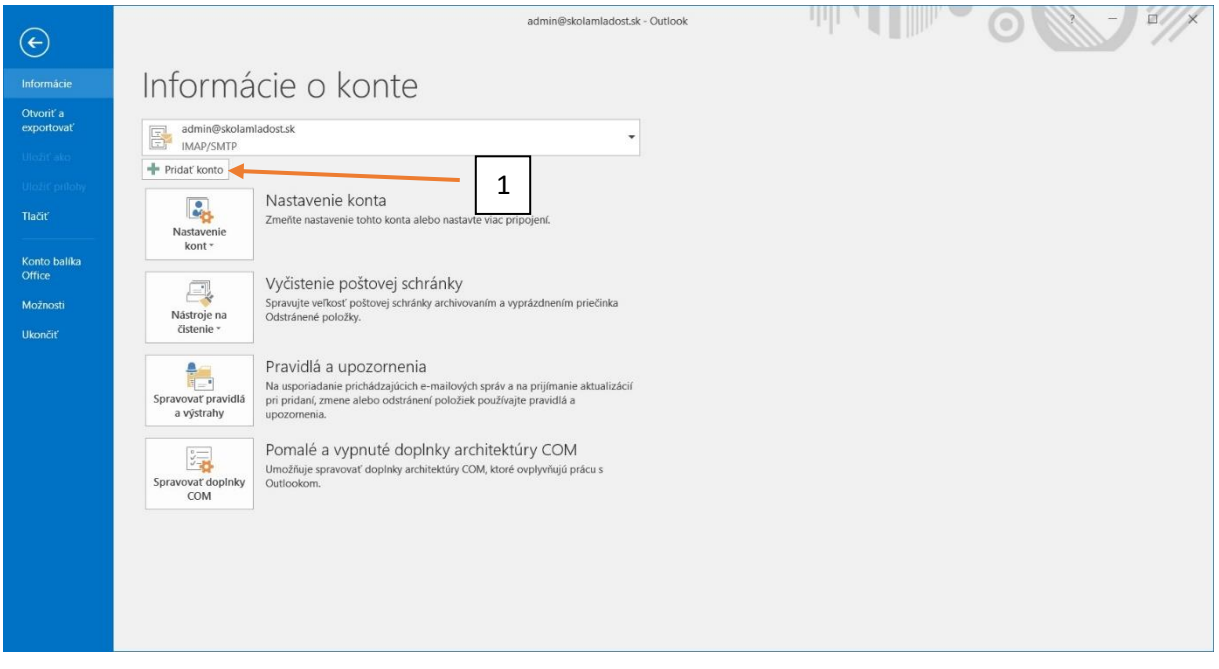

1. Stlačíme pridať konto

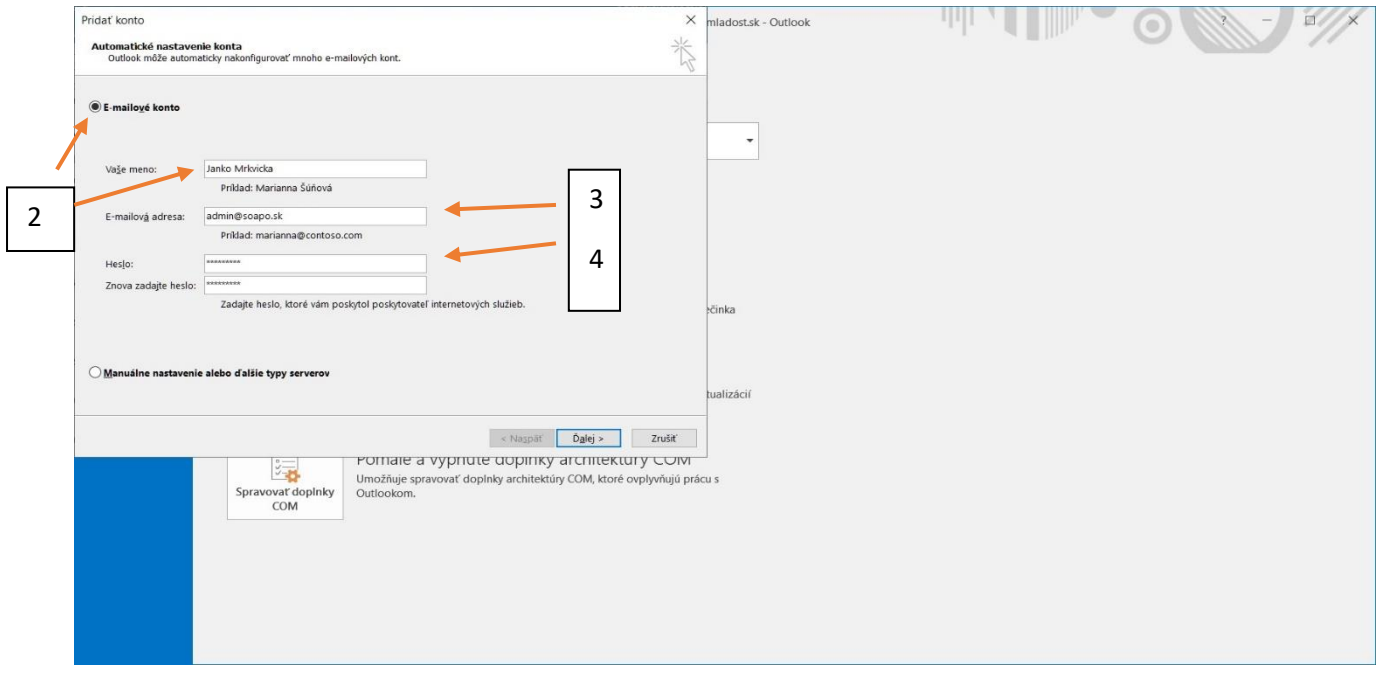

- 2. Vyplníme údaje Vaše meno /Meno a priezvisko/
- 3. zadáme vám pridelenú E-mailovú adresa: [/MenoPriezvisko@soapo.sk/](mailto:/MenoPriezvisko@soapo.sk/)
- 4. zadáme vám pridelené heslo /Ako v AScAgende ukončené bodkou a jedničkou napr: ASJGD5FS7T.1/ a zopakujeme to v ďalšom riadku, kde znova zadáme požadované vám pridelené heslo napr. ASJGD5FS7T.1

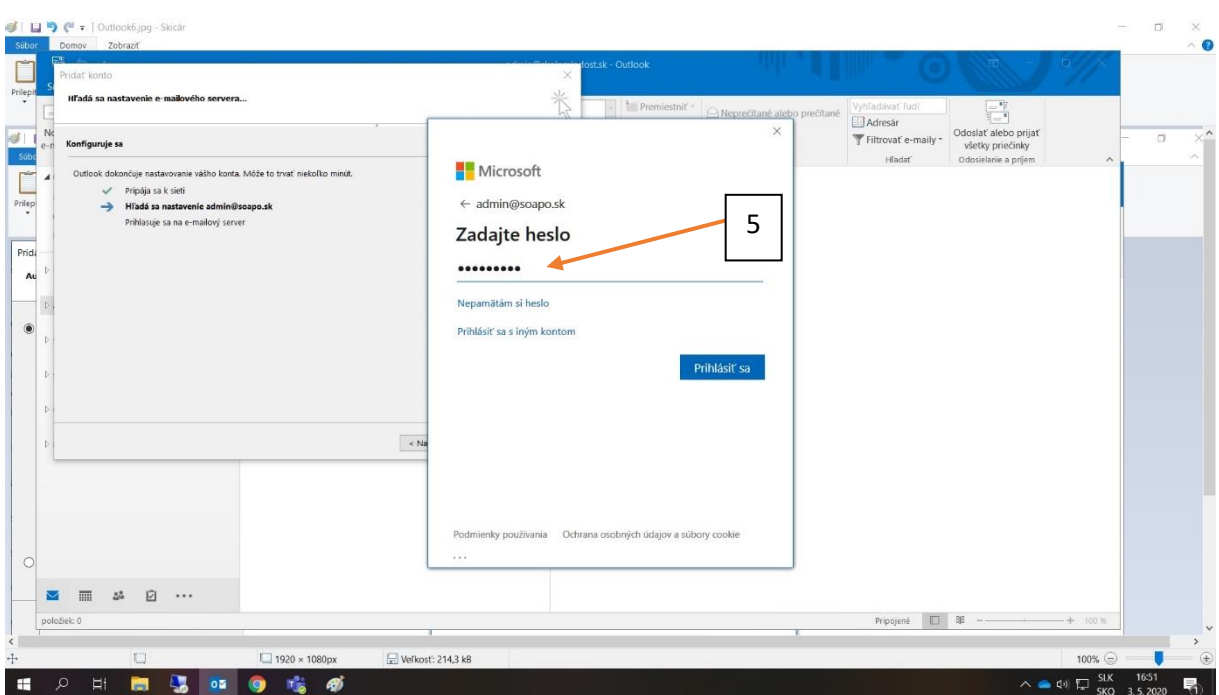

## 5. Znova zadáme požadované vám pridelené heslo napr. ASJGD5FS7T.1

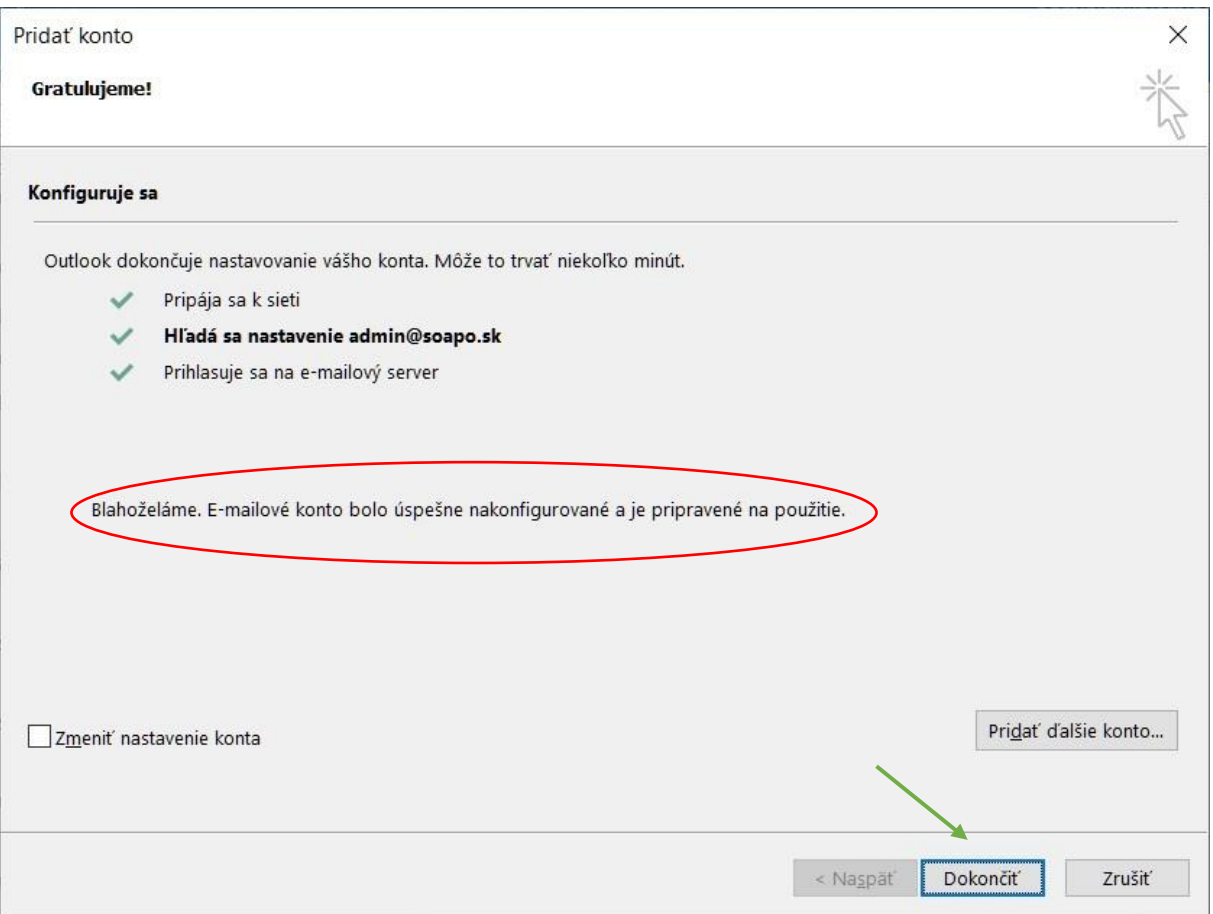

Ak sme nikde neurobili preklep, tak toto okno hovorí, že sme boli úspešní. Ak nie, tak sa musíme vrátiť späť a skúsiť znova.